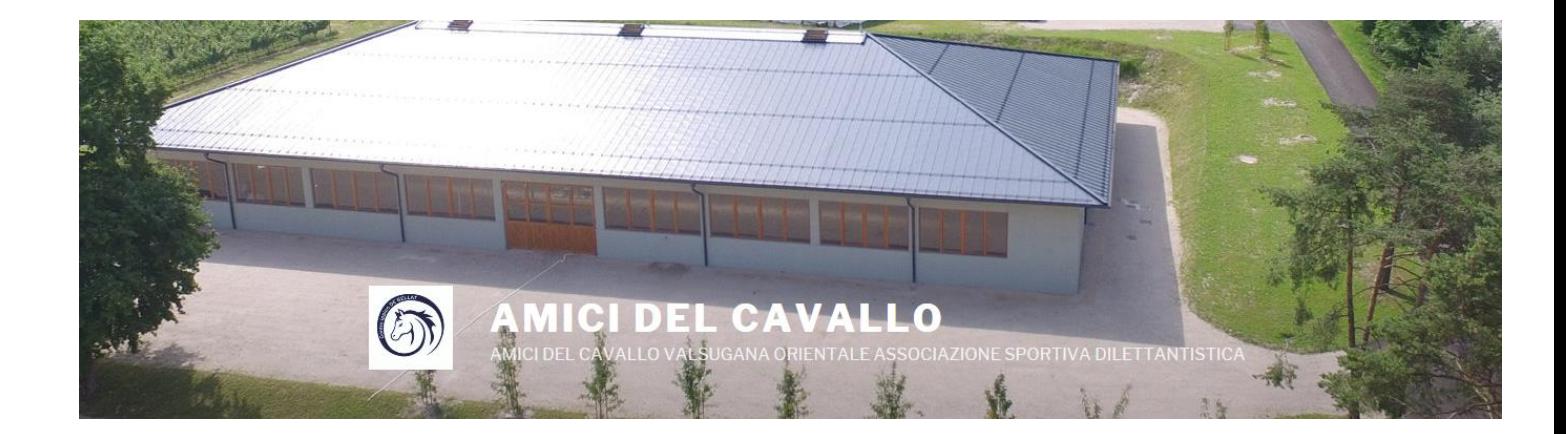

## **Prenotazione Lezioni On-Line**

## **Guida all'utilizzo**

(aggiornata il 19-12-2017)

1. Una volta che la segreteria dell'Associazione inserisce il tuo nominativo nel sistema di prenotazioni On-Line, riceverai una mail con le tue credenziali per poter accedere al servizio

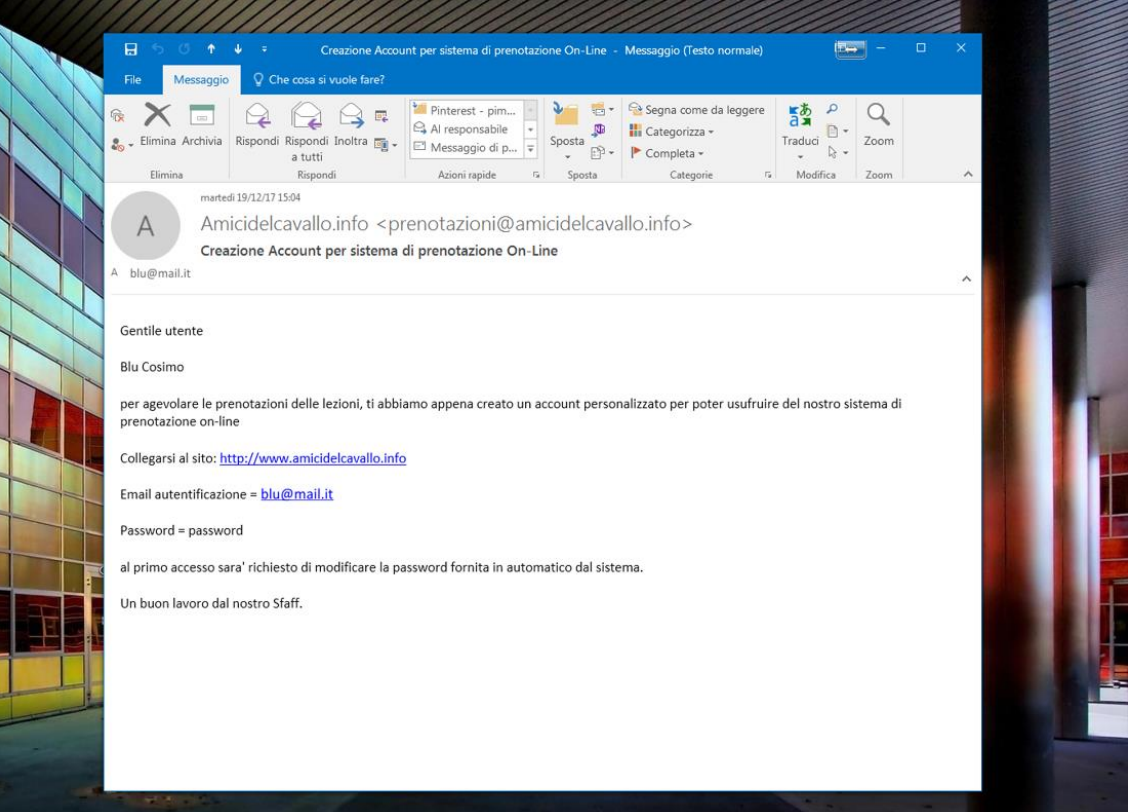

2. Collegati al sito [http://www.amicidelcavallo.info](http://www.amicidelcavallo.info/) cliccando sul link ed inserisci i dati per poter accedere: la **tua email** e **password**.

La password per il primo accesso viene impostata automaticamente dal sistema ed è uguale a '**password**'

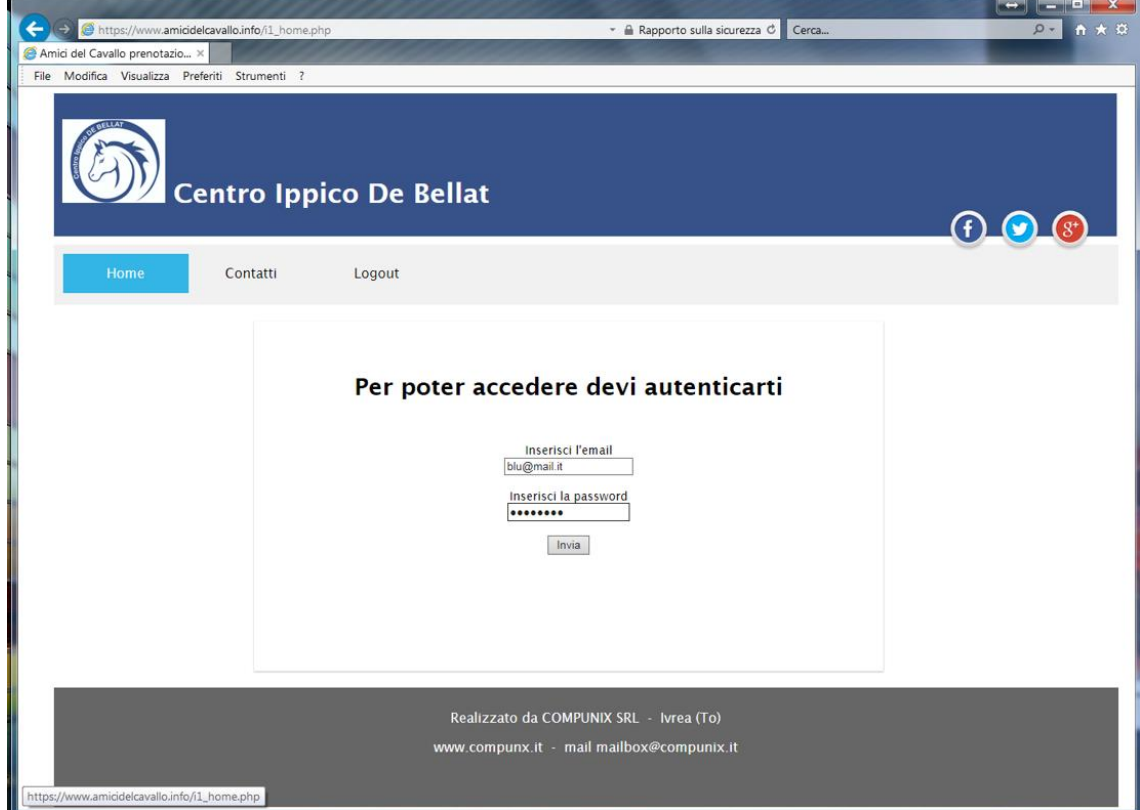

3. Dopo il primo accesso, il sistema ti fa scegliere una password tua personalizzata (della quale sarai solo te a conoscenza), per confermare l'operazione il sistema ti chiede la password iniziale, la nuova password e un codice di controllo da lui fornito.

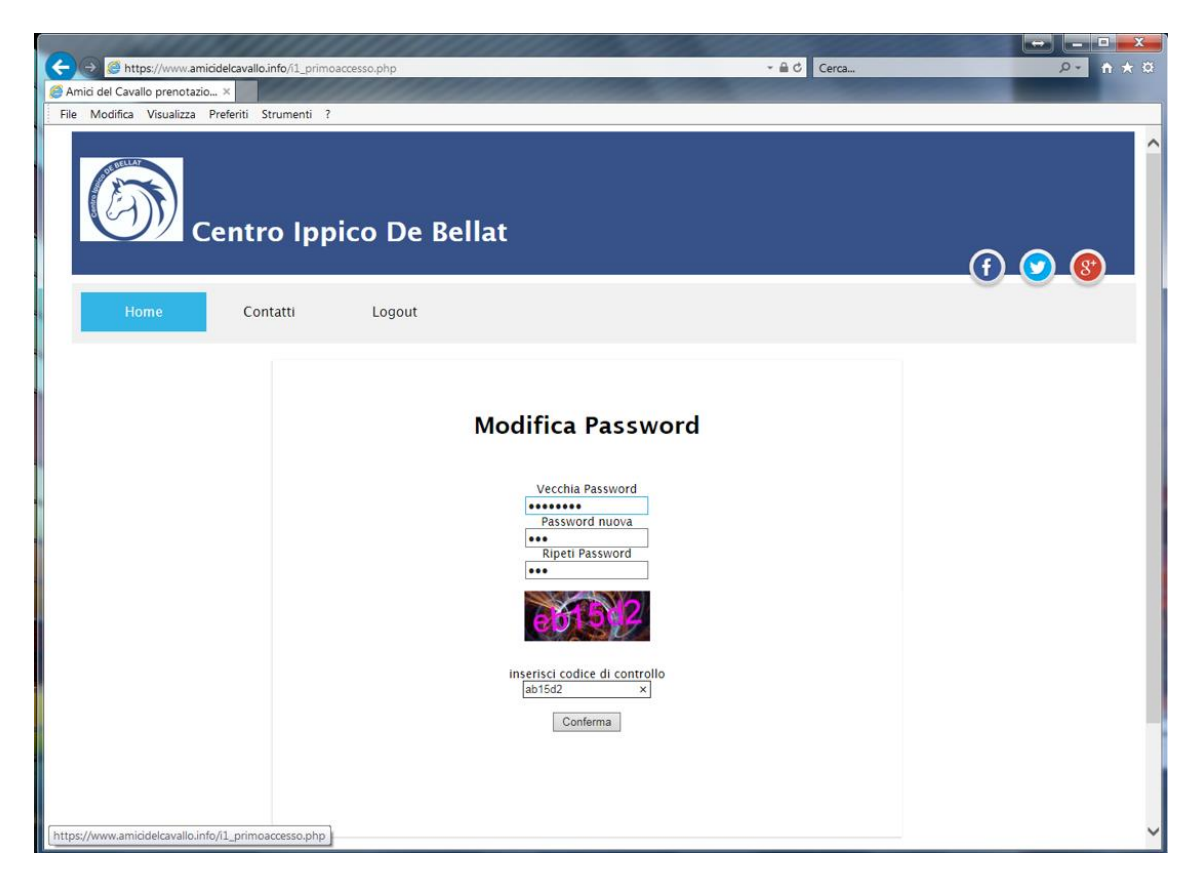

4. Entrato nel sistema puoi prenotare la tua lezione: seleziona il giorno desiderato nella parte alta della videata e l'ora della lezione desiderata nel calendario sottostante

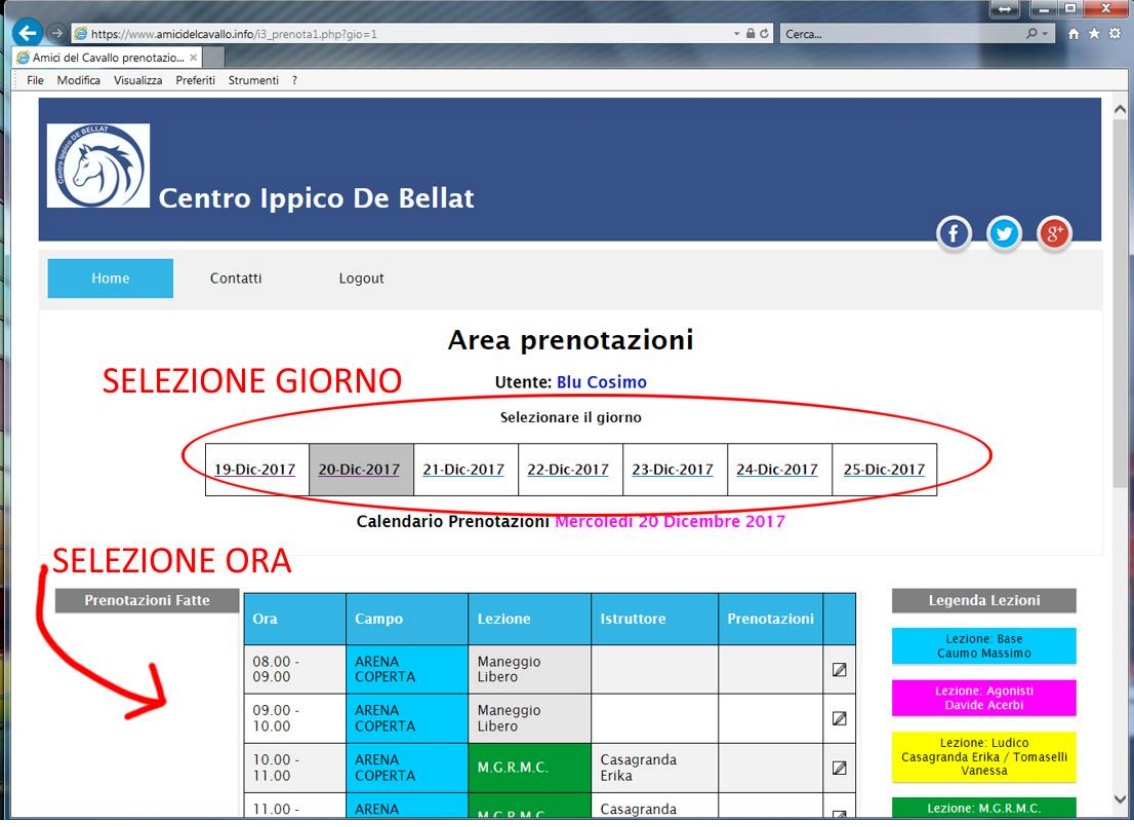

5. Con un click sulla matita alla destra dell'ora selezionata puoi portare a termine la prenotazione.

Per poter fare la prenotazione la matita deve essere colorata e non in neretto, non è possibile prenotare lezioni il giorno stesso in cui vengono svolte.

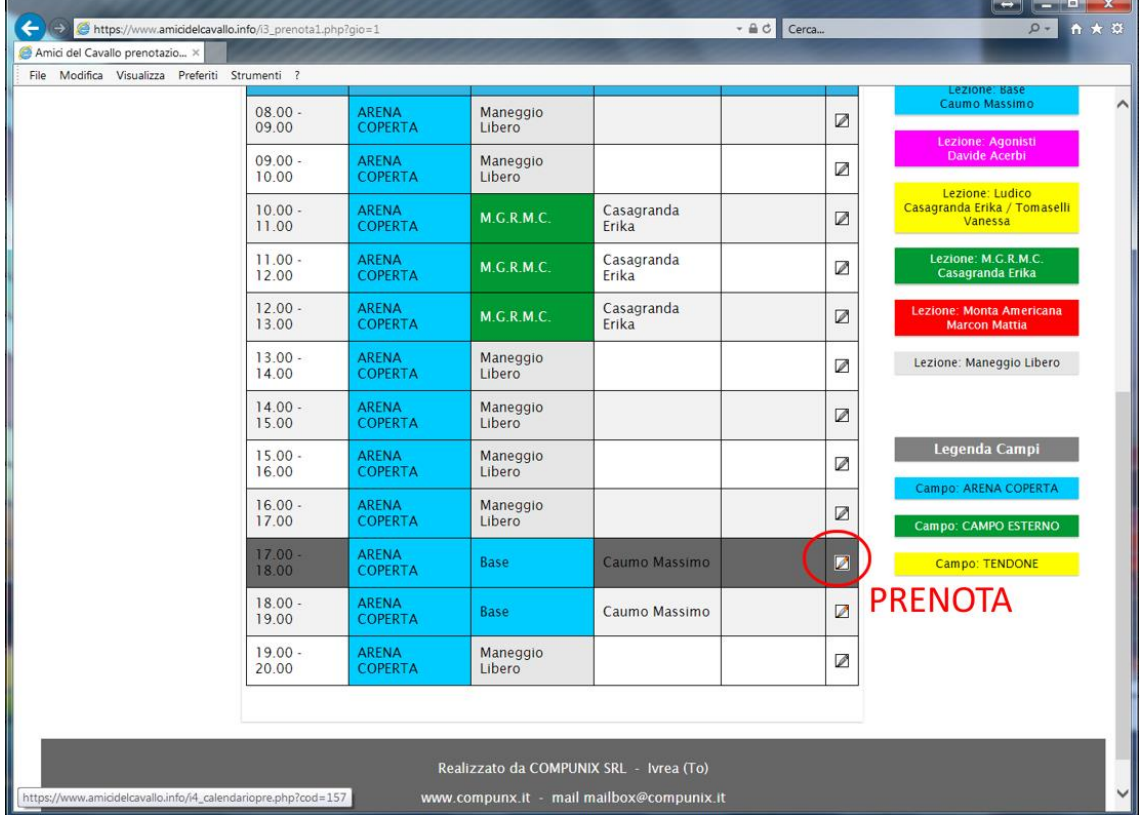

6. Nella parte destra della maschera puoi vedere tutte le lezioni che hai prenotato con l'indicazione del giorno, ora, campo e tipo di lezione con relativo istruttore.

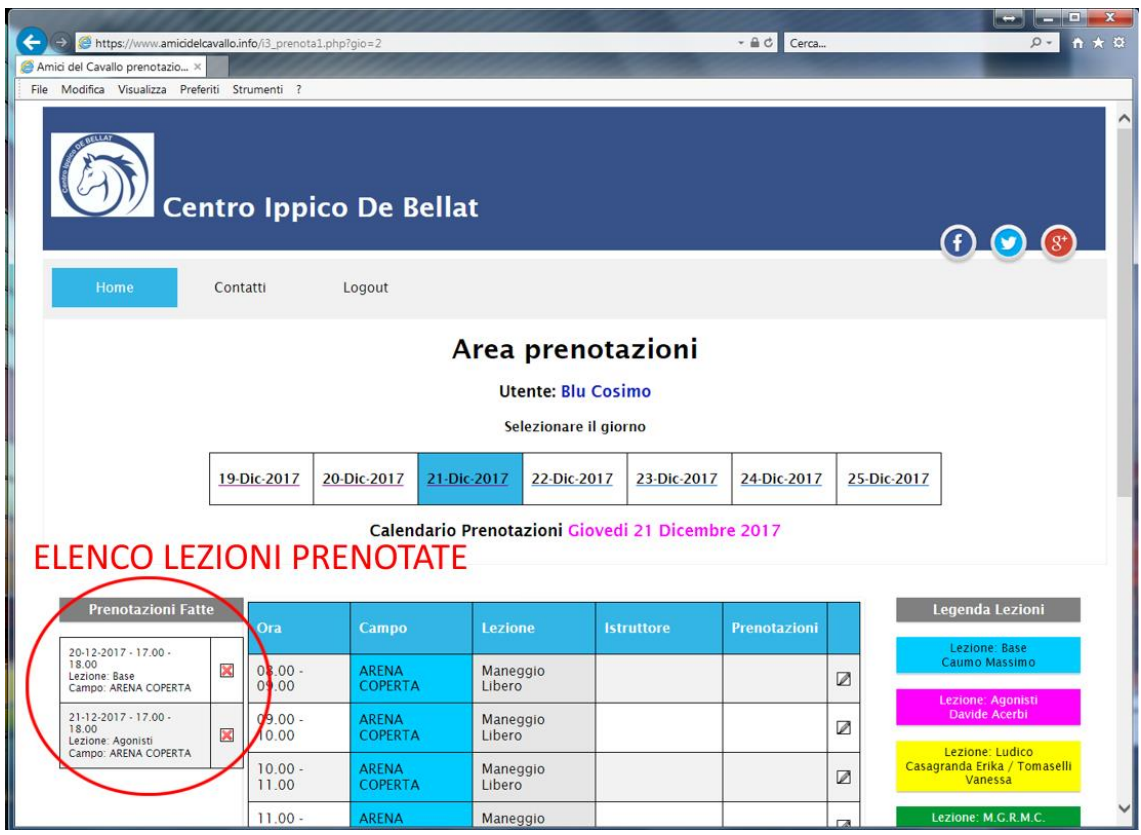

7. Puoi eliminare una lezione già prenotata facendo click col mouse sulla X rossa che è presente alla destra della lezione nella sezione "Prenotazioni Fatte".

Non puoi eliminare lezioni il giorno stesso che devono essere fatte (la X viene messa in neretto), in questo caso contatta direttamente il centro.

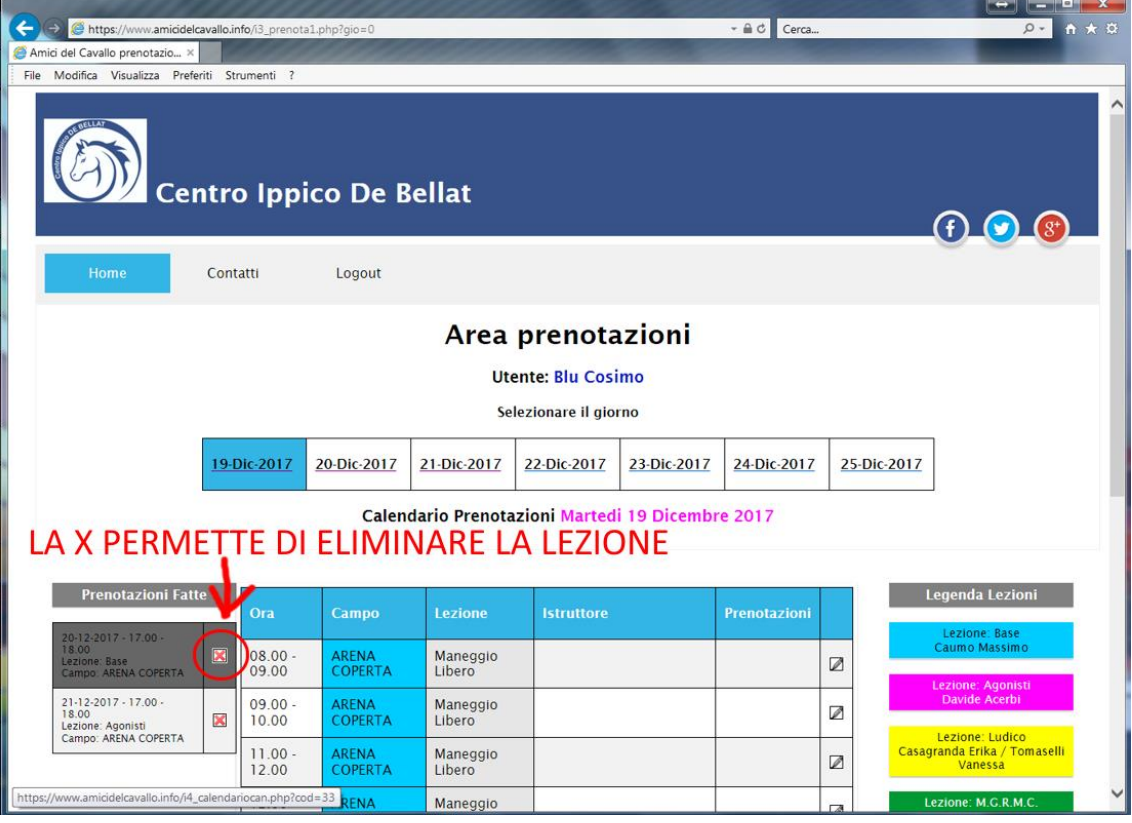

8. Dopo l'eliminazione vedi aggiornata automaticamente la sezione "Prenotazioni Fatte"

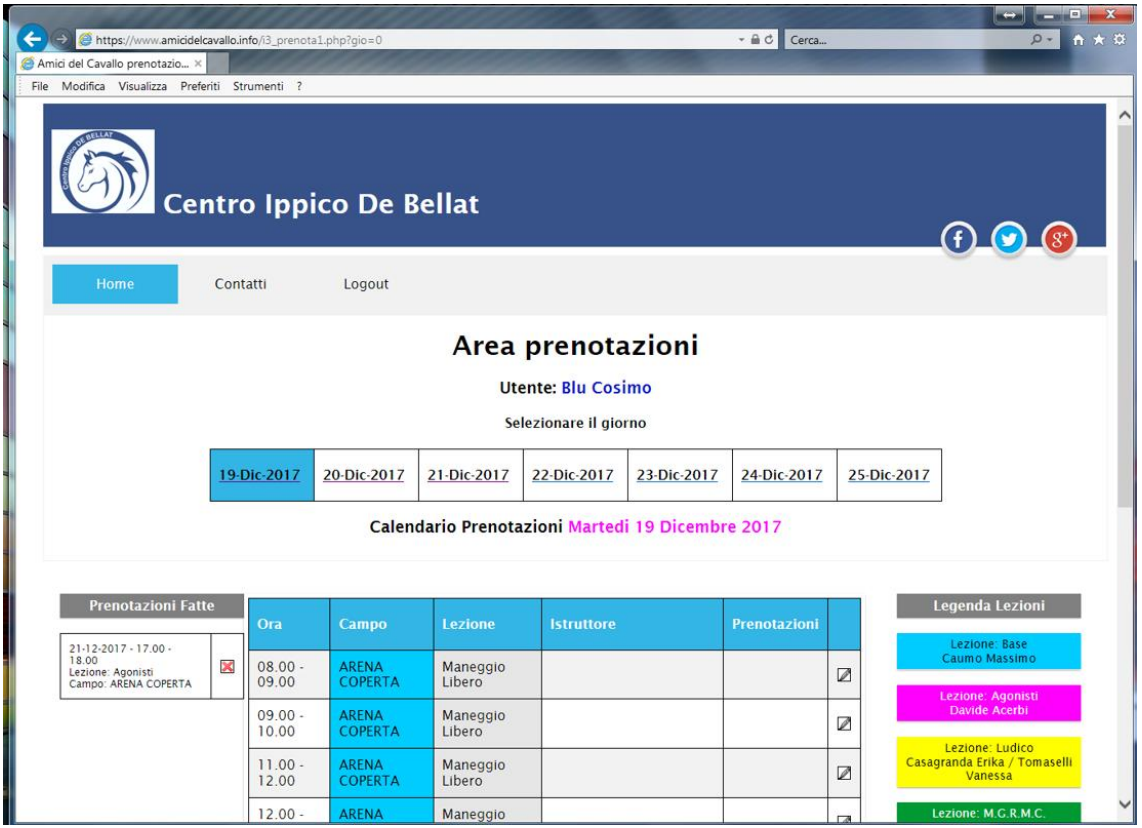

- 9. Tutte le tue operazioni di inserimento e cancellazione prenotazioni mandano in automatico una mail di aggiornamento al centro.
- 10. Per uscire dal sistema di prenotazione On-Line utilizza dal menù il pulsante "Logout"

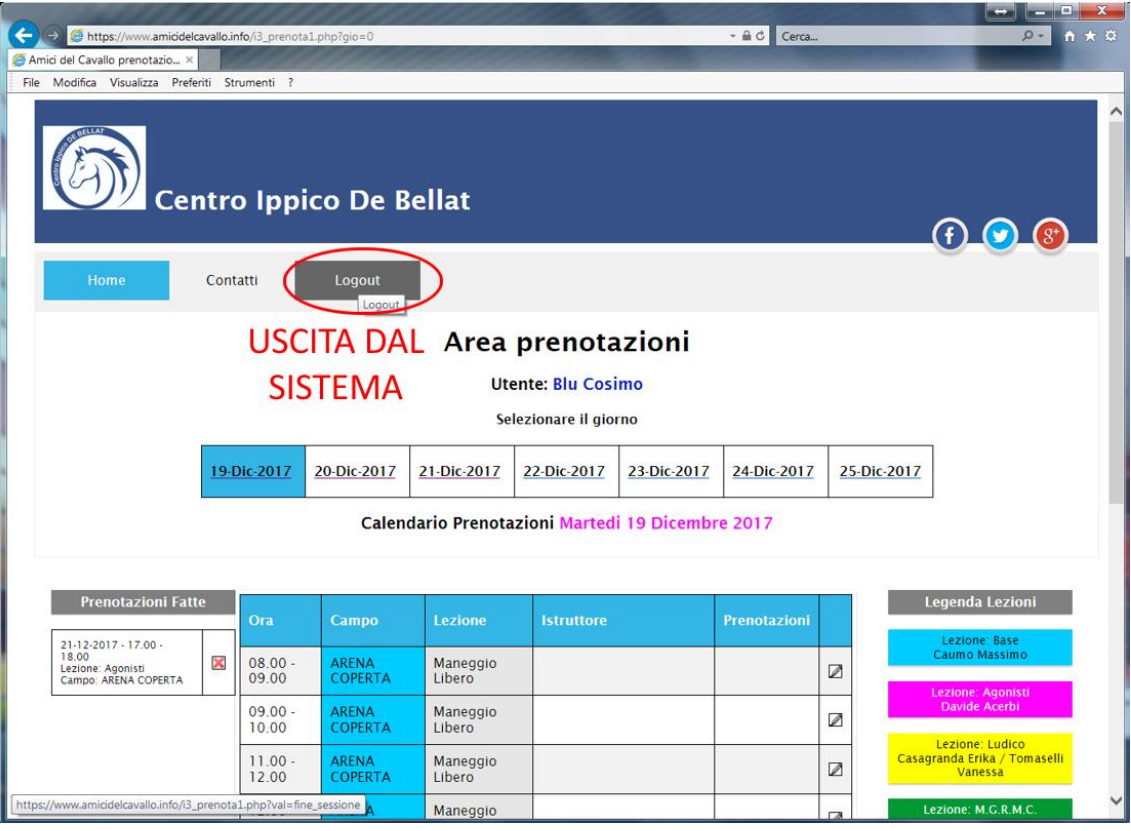

11. In caso di mal funzionamento o di assistenza o di informazioni alla voce "Contatti" del menù puoi trovare tutti i dati per contattare direttamente il centro

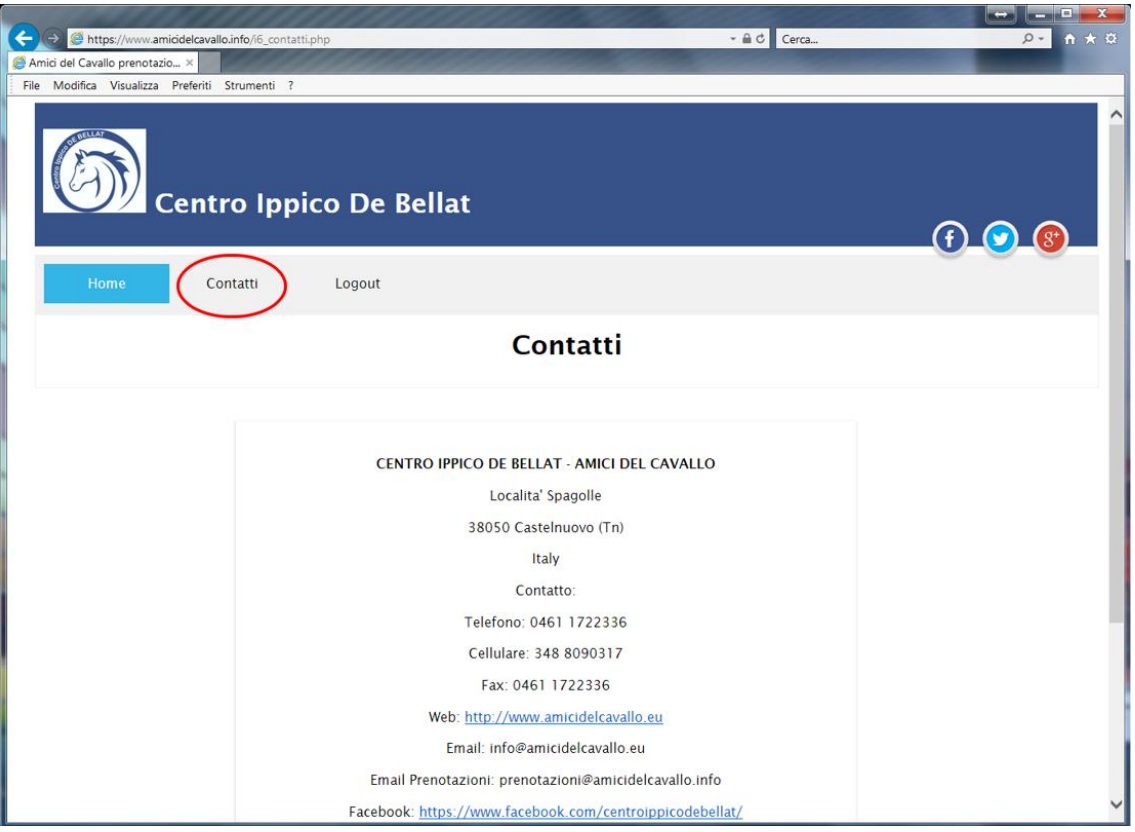

12. Se hai dimenticato la password contatta il centro per fare l'operazione di reset password, riceverai una mail con le indicazioni.